# **Full encrypted Backup server to (r)sync with the primary server**

I promised to write further about my project, and here I'm. First I needed to setup the Primary Server, you can read how in this article: [Setup FreeBSD Server with full HDD encryption.](http://www.experts-exchange.com/OS/Unix/BSD/FreeBSD/A_3660-Setup-FreeBSD-server-with-full-hdd-encryption-With-preperation-to-sync-data-with-rsync.html) Then I had to insert a second Power source as you can read in the article: [Use a Compaq 200](http://www.experts-exchange.com/Hardware/Components/A_3940-Use-a-Compaq-200-Watt-Power-Supply-PSU-as-a-second-power-source.html)  [Watt Power Supply \(PSU\) as a second power source](http://www.experts-exchange.com/Hardware/Components/A_3940-Use-a-Compaq-200-Watt-Power-Supply-PSU-as-a-second-power-source.html) to power 9 harddisks in my system (5x) IDE and 4x Sata).

Now I'am finally ready to setup my beast!

This Manual will destroy all your files on your harddisk, if you fondle around with hardware or Software you are responsible! You have been warned!!

1

## *Connect all the harddrive's and a cdrom drive*

Connect all the harddrive's and a cdrom drive to your system, startup the system and boot from the [FreeBSD 8.1](http://www.freebsd.org/) DVD.

2

## *Choose standard*

Choose a standard installation, and the choose user from the menu.

3

## *Configure your Boot Harddisk*

Configure your BOOT harddrive, the name is usually: ad0, Make a slice of 12 GB. If your boot harddisk is over 40GB, you can change this value to a higher one, but dont use all the space in one slice.

4

## *Quit and make the mount points*

Choose  ${Q}$  uit and choose OK to make the mount points. An example:

```
1:
ad0s1a - / - 2000MB - UFS2 - Y 
2:
ad0s1b - swap - 1000MB - SWAP - 
3:
ad0s1d - /var - 2000MB - UFS2+S - Y 
4:
ad0s1e - /tmp - 1000MB - UFS2+S - Y
5:
ad0s1f - /usr - Rest - UFS2+S - Y
```
If you have a bigger hdd, use the following:

```
1:
ad0s1a - / - 5000MB - UFS2 - Y 
2:
ad0s1b - swap - 2000MB - SWAP - 
3:
ad0s1d - /var - 5000MB - UFS2+S - Y 
4:
ad0s1e - /tmp - 1000MB - UFS2+S - Y
```
5: ad0s1f - /usr - Rest - UFS2+S - Y

5

# *Choose BootMgr*

Choose {Q}uit and choose Boot Manager (Other than this will give me errors)

Choose {OK}

6

# *Ports Collection*

Say yes if FreeBSD asks to install the ports collection, choose to install from CD/DVD (The one you inserted in your cdrom-drive).

A Picture of my Monster:

[Backup-Monster.jpg](http://filedb.experts-exchange.com/incoming/2010/10_w43/362105/Backup-Monster.jpg) (398 KB) [\(File Type Details\)](javascript:void(0);) My Monster of loch ness with 5x IDE and 4x Sata Hdd

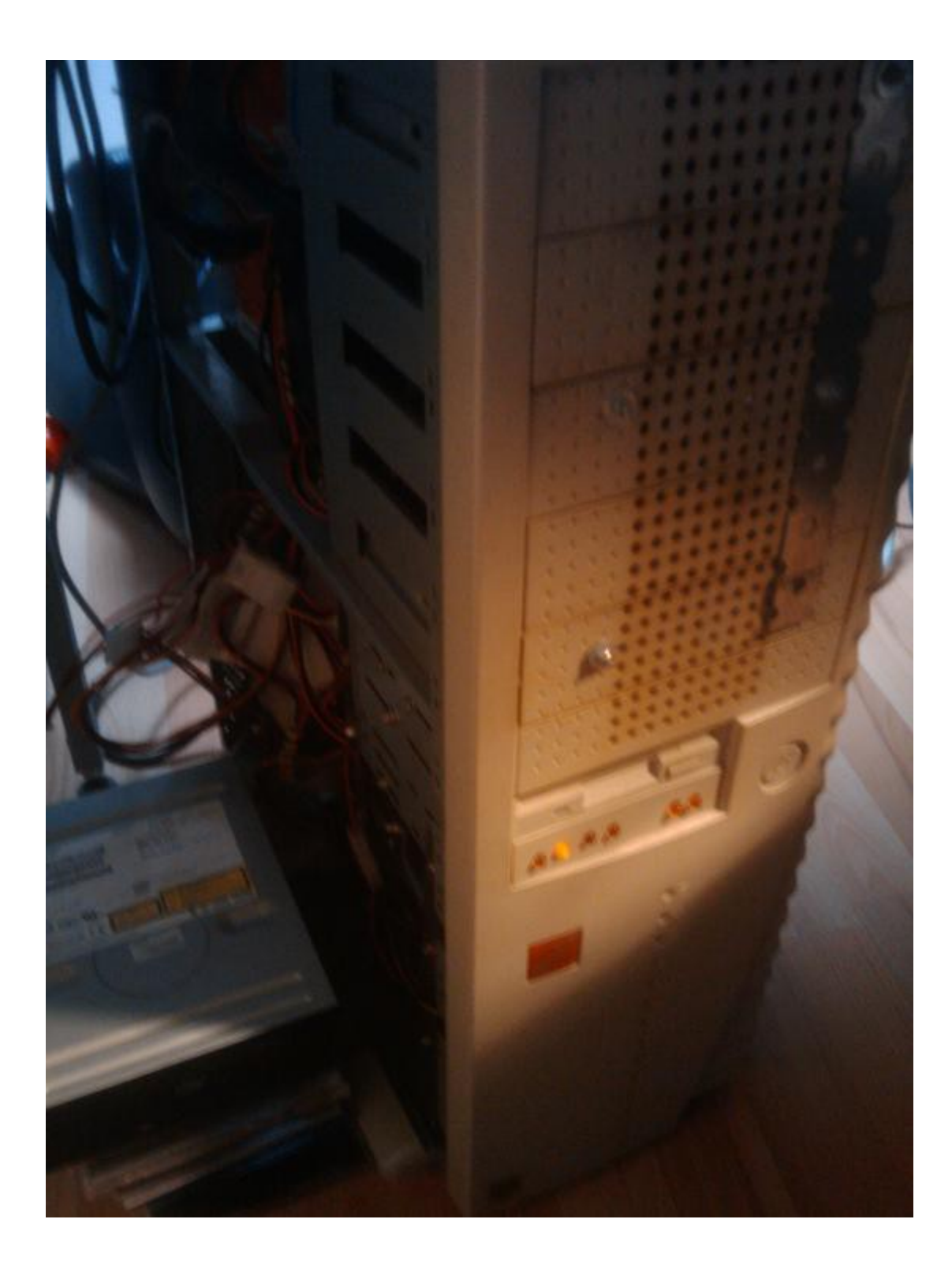

7

# *Sure to write partitions?*

FreeBSD will ask if you are Sure to write all the configurated file systems, answer {Yes}! Please wait until the installation is finished!

8

## *Congratulations! You now have FreeBSD*

Congratulations! You now have FreeBSD installed on your system, choose {OK}

9

## *Configurate Ethernet...*

Configurate Ethernet or SLIP/PPP network devices? Answer: {Yes}

On my machine I use a seperate network card, onboard Network devices seem to always give me headache. I Choose fxp1

10

## *A Few Network questions*

IPv6 -> Answer: No DHCP -> Answer: No.

Seperate screen to enter the LAN credentials.

Host:BSD02 Domain: wayward.nl IPv4 Gateway:10.30.0.100 (My Router adress) Name Server: 10.30.0.100 (My Router adress, if you have a domain controller that provides DNS you can enter it here) IPv4 Address: 10.30.0.3

Would you like to bring the fxp1 interface up right now?: {Yes}

function as a network gateway?: {No} Configure inetd and the network.... {No}

Would you like to enable SSH login? {Yes}

Do you want to have anonymous FTP access to this machine? {No}

configure NFS Server {No}

This machine NFS client {No}

Customize your system console settings? {No}

Time Zone: {Yes} Select local or UTC... {No} Time Zone Selector: {8} Europe Countries in Europe: {34} Netherlands CEST look reasonable? {Yes}

PS/2, serial or bus Mouse? {No} (FreeBSD picks it up along the way)

FreeBSD package collection, Browse the collection now? {No}

Additional accounts to the system? {No} (The user will not get a home directory when you create it in the install routine, this can be a pain)

Set Root Password: {Ok}

Enter a password twice, and keep this Password different than the password you are going to use on the encrypted part.

Chance to Set any last options? {No}

## **Exit the installation.**

Remove the media: {Ok}

System will reboot.

11

# *Create a encrypted part of the boot hdd*

Type: 1: Sysinstall

Choose: Configure --> Fdisk

In my case the boot hdd is ad0, I choose ad0 (Place an X and then  $\{OK\}$ )

If you are confronted with Geometry, I choose {Yes}.

In Fdisk, press  $\{C\}$  and use up the rest of the hdd, press  $\{W\}$ , Choose BootMgr and then press {Q} to leave.

There is an  ${X}$  in front of ad0, choose  ${OK}$ 

Press  $\{X\}$ , and  $\{Exit \; install\}$  to Exit sysinstall.

12

# *Shutdown the Backup server*

My Backup server has a problem with the RocketRaid card that the computer will always startup, even when I tell him to Power down. Instead I use the following command:

1: shutdown -h NOW

When the system is halted, I pull out the powercord, and then I switch off the secondary [power supply.](http://www.experts-exchange.com/Hardware/Components/A_3940-Use-a-Compaq-200-Watt-Power-Supply-PSU-as-a-second-power-source.html)

## *Preparing temporary hdd*

13

## *Start from the secondary HDD*

In the BIOS of my Primary server I could say from which IDE drive the system must start, unfortunally the compaq has no option for this.

We need to disconnect the primary hdd and connect a harddisk configured as slave on the IDE controller. Start the system and insert the FreeBSD DVD in the cdrom drive.

14

## *Secondary Installation Steps*

Start the system from the CDrom and choose: **Standard installation.**

A program to partition your harddisk will be started, select {OK}

15

## *Create a slice*

You will be asked which harddisk you wish to work on, in my case the hdd is called ad1, I choose {ad1}.

Delete any existing Slices with the {D} key.

Create a New Slice and use the full hdd,

Press  $\{Q\}$  to leave this program.

16

# *Choose Boot Manager*

Since the Compaq BIOS has no option for selected the harddrive we **need** the BootMgr, I choose {BootMgr}.

17

# *Make partitions*

an  ${X}$  is still in front of ad1, select  ${OK}$ 

Some instructions will be given, select {OK}

Choose {A} and the partitions will be filled in, for the secondary hdd it is not very important to have a good proportioned harddrive since you are going to use it once.

Press  $\{Q\}$  to leave

18

# *Choose the installation*

Choose: {User} Binaries and doc only.

You will be asked in which language you want documentation. Choose the correct one and then  $\{OK\}$ 

Install the ports collection? {No}

Choose  $\{OK\}$ 

Install from FreeBSD CD/DVD.

A warning appears that all be overwritten, choose {Yes}

The installation is started, please wait....

### 19

## *Answer some questions*

Configure Ethernet or SLIP/PP network devices? {NO}

function as a network gateway? {NO}

configure inetd and the network services that it provides? {NO}

like to enable SSH login? {YES}

Do you want anonymous FTP access? {NO}

NFS Server? {NO}

NFS Client {NO}

customize your system console settings? {NO}

Time Zone? {YES}

CMOS clock set to UTC… {NO}, choose: 8. Europe, Netherlands

CET reasonable? {YES}

PS/2, serial or BUS mouse? {NO}

FreeBSD package collection? {NO}

additional accounts to the system? {YES} --> Add a user, then use {X} Exit.

20

## *Enter the root password*

Keep this password different then from the encrypted part of the hdd.

Visit general configuration menu for a change to set any last options? {NO}

{X} Exit Install

Are you sure? {Yes}

Be sure to remove the media from the drive  $\{OK\}$ 

21

# *Turn of system when the BIOS screen is visible*

Turn of system when the BIOS screen is visible.

# *Creating the encrypted part of the hdd*

22

# *Connect both harddisk drive's on the system*

Connect both harddisk drives to the primary IDE cable, so there is a Master drive (The one you are going to use in the future) and a secondary hdd on the primary IDE cable (The temporary hdd).

23

# *Choose F5 (Other drive)*

At bootup you will be presented to boot from the hdd: 1: F1Start FreeBSD 2: F5 Drive 1

choose F5 to switch from Primary hdd to Secondary HDD (On the Primary IDE Cable). Then choose F1 to actually boot (Or wait a few seconds)

24

## *Check the avaible devices*

Login as root

Go to the devices directory: 1: cd /dev/

and get the directory dump on your screen: 1: ls

Look for a drive with **s2** at the end, on my machine the drive is called: *ad0s2*.

25

## *Create Encrypted Part of HDD*

To make the second Slice of the Boot harddrive encrypted type: 1: geli init –b –s 4096 –l 256 /dev/ad0s2

You will be asked to enter a passphrase, enter this twice.

*My passphrase is the same as the head server and has 7 words in it, make it hard for another to crack and easy for you to remember. Be sure to use Capital and low characters.*

26

## *Attach encrypted Slice*

Type: 1: geli attach /dev/ad0s2

#### Message will appear:

1: GEOM\_ELI: Device ad0s2.eli created 2: GEOM\_ELI: Encryption: AES-CBC 256 3: GEOM ELI: Crypto: software

## *Create Partitions on the encrypted drive*

To make the necessary partitions/Labels on the encrypted part we are going to use bsdlabel:

```
1: bsdlabel –w /dev/ad0s2.eli
1: bsdlabel –e /dev/ad0s2.eli
```
After the last line you will be presented with an editor, make it look like this: **™ /dev/ad0s2.eli**:

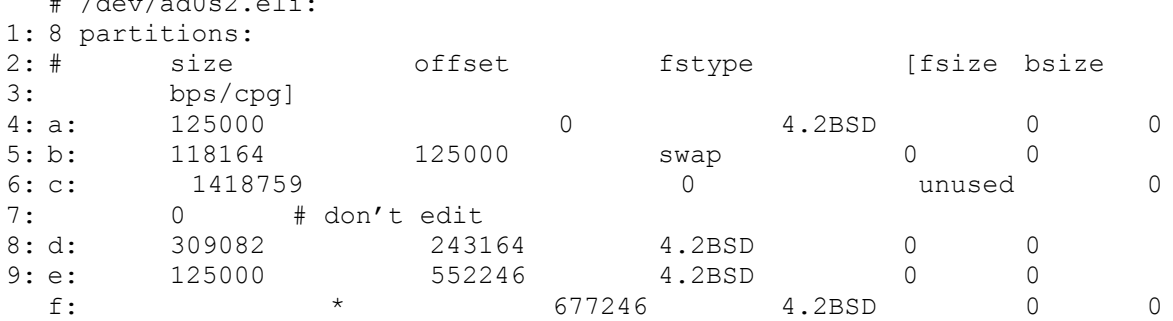

```
I=Insert [ESC=end Insert], x remove character.
Do not change the letter c!
```
I use this setup, because my hdd is 100 GB:

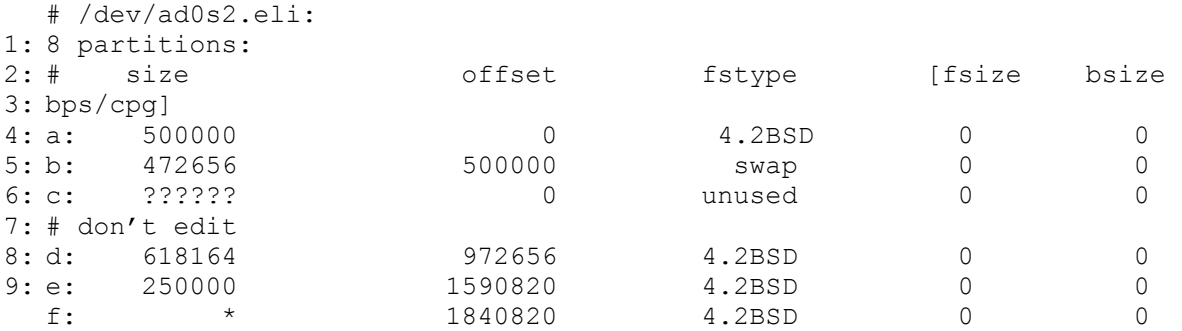

28

## *Save the labels*

Press once on {ESC}, then type :w {ENTER}, and leave :q {ENTER}

29

## *Check if the new (encrypted) devices are created*

1: cd /dev

1: ls

Are there any **.eli** devices? If Yes, Go ON!

30

## *Format the encrypted partitions/labels*

1: newfs –i 1024 /dev/ad0s2.elia

The parameter -i will make it possible to write a lot of small files on this partition

We don't need to format the swap partition, so we go on to: 1: newfs /dev/ad0s2.elid

```
1: newfs /dev/ad0s2.elie
```
With the label mounted as /usr it is important to be able to write a lot of small files: 1: newfs –i 1024 /dev/ad0s2.elif

31

## *Create the directory for root mountpoint*

1: mkdir /fixed

#### Then mount it:

1: mount /dev/ad0s2.elia /fixed

32

## *Create all other directory's needed for FreeBSD OS*

- 1: mkdir /fixed/var
- 1: mkdir /fixed/tmp
- 1: mkdir /fixed/usr

33

# *Mount the encrypted slices*

1: mount /dev/ad0s2.elid /fixed/var

1: mount /dev/ad0s2.elie /fixed/tmp

1: mount /dev/ad0s2.elif /fixed/usr

34

## *Copy the FreeBSD OS to the encrypted part of the drive*

Prepare the destination location (encrypted part) 1: /bin/sh

1: export DESTDIR=/fixed/

1: /bin/csh

Mount cdrom drive: 1: mount /cdrom

Change to the correct directory: 1: cd /cdrom/8.1-RELEASE/base

1: ./install.sh

You are about to extract the base distribution into **/fixed/** - are you SURE you want to do this over your installed system  $(y/n)$ ? If /fixed/ is mentioned, press:  $\{y\}$ 

### 35

## *Install the kernel*

1: cd /cdrom/8.1-RELEASE/kernels

1: ./install.sh GENERIC

### 36

## *Install the help pages*

1: cd /cdrom/8.1-RELEASE/manpages

1: ./install.sh

1: cd /cdrom/8.1-RELEASE/catpages

1: ./install.sh

37

## *Copy the boot directory to the future boot drive*

First we need to mount the future boot drive: 1: mount /dev/ad0s1 /mnt

Copy the boot directory to the boot drive: 1: cp –Rpv /fixed/boot /mnt

38

## *Speed up the boot process*

To Speed up the boot process we compress a few files: 1: cd /mnt/boot/kernel

1: gzip kernel geom\_eli.ko acpi.ko

39

## *Make FreeBSD startup from the encrypted part*

To let FreeBSD boot from the un-encrypted part of the hdd and process the startup from the encrypted part we change the fstab file. 1: vi /mnt/etc/fstab

### Make the Fstab file look like this:

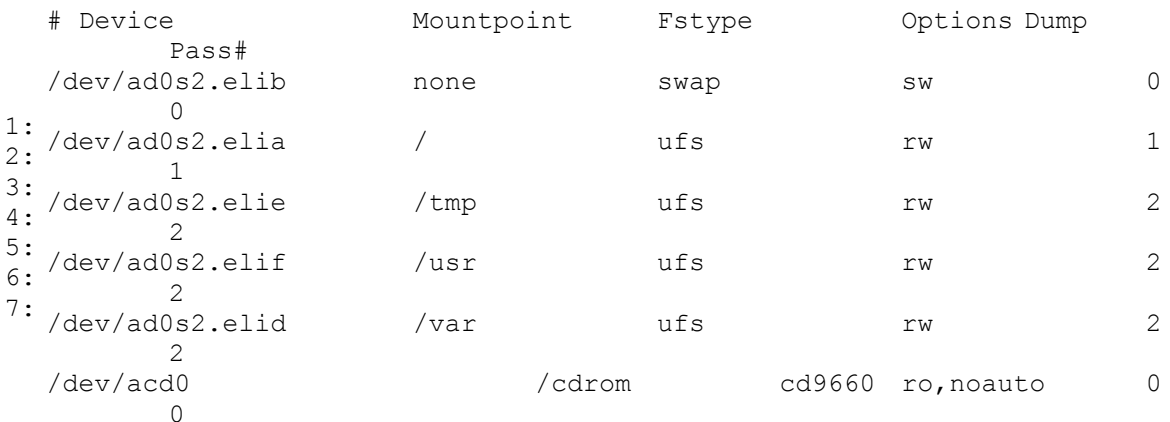

Save the file and exit.

40

## *Create the necessary directory's*

### If you have a floppydrive:

1: mkdir /fdd

1: mkdir /mnt/fdd

1: mkdir /fixed/fdd

### For the cdrom drive:

1: mkdir /cdrom

1: mkdir /mnt/cdrom

1: mkdir /fixed/cdrom

### 41

# *Copy fstab to encrypted part*

We also need to copy the fstab file from the unencrypted part to the encrypted part: 1: cp /mnt/etc/fstab /fixed/etc

## 42

# *Let FreeBSD ask for the passphrase at bootup*

1: echo geom\_eli\_load=\"YES\" >> /mnt/boot/loader.conf

### 43

# *Copy Unencrypted boot to encrypted part*

Since we are going to use striping of FreeBSD we need some files that the install we did on the encrypted part does not have, we need to copy the unencrypted boot back to the encrypted boot directory.

1: cp -Rpnv /mnt/boot /fixed

*Wait for all the files to be copied*

# *ALL STEPS DONE!!!!???*

### **Are you sure that you have done all the above steps??**

1: shutdown -h NOW

### 45

## *Disconnect the slave hdd*

Power down the Server, disconnect all the power to the machine and disconnect the Slave hdd from the IDE Cable.

## *Test the FreeBSD encrypted version*

### 45

## *See if you can login without a password*

If everything was going well you have to enter the passphrase that you have typed in the steps before. Then if you login with root, you will not be presented with a password. If this happens you know you are on the encrypted part of the hdd.

Since the installation is basic you need to configure everything by hand before it will work. Also a warning about a name server will pop by, that's because the network device is not configured yet.

## 46

# *(optional) Connect your Harddisk drives to your Raid Controller*

1: shutdown -h NOW

When the machine's says the system is halted turn off your system and disconnect the powercable's.

When you are using a HPT374 like me, take note that Seagate ST3500630A (Barracuda) does not work together with Hitachi Deskstar IDE hdd's on the Rocketraid 454. I could not make a RAID 0/JBOD or Mirror, so I have choosen todo this the software way.

Also sometimes a LED keeps on when the machine is started in FreeBSD and then ad6 hdd is not present in the /dev directory.

1: shutdown -r NOW

I have to restart it until all the Led's are off or a device is not detected. (Can anyone tell me what this is? It happens after I type in my Phassphrase)

It seems to me, when I wait too long with typing the correct passphrase that this happens??!!

47

# *Enable networking*

Type: 1: Sysinstall

Select: Configure --> Networking --> Interfaces In my case I select: {fxp1}

IPv6: {No} DHCP {No}

I type in my credentials.

Bring the interface up now? {Yes}

{X} Exit {X} Exit {X} Exit Install

Reboot: 1: Shutdown -r NOW

48

## *Enable SSH*

To work faster and from every pc I enable SSH login, type: 1: sysinstall

Choose: Configure --> Networking --> (Scroll down with arrow keys) sshd, choose  $\{Ok\}$ 

 ${X}$  Exit -->  ${X}$  Exit Install

49

## *Check rc.conf for ssh*

Sysinstall is nice and easy, but you should know what it does. So we are goinb to check /etc/rc.conf for ssh

1: vi /etc/rc.conf

Check if you see the tag: sshd\_enabel="YES", if so ssh will be enabled at next bootup.

1: shutdown -r NOW

50

# *(optional) A little detour*

Yes! I did a little detour on this one, I tried to connect 4 IDE harddrives to one controller and 4 sata drives to a sata controller. Sad thing is, it was not stable, I have left this peace in this manual so you can learn from it. I bought 2 Sata drives of 2 TeraByte and now i'am using 4 x 2 TB Sata drives as one big volume.

### **Make a Stripe set (Raid0) with FreeBSD"]**

If you are using one controller card with 4 IDE drives and another controller card with 4 Sata drive's and you want one big volume you can use FreeBSD to stripe with the GEOM software.

**Enable striping driver"]**

1: vi /boot/defaults/loader.conf

Search Geom\_Stripe and type "YES" instead of "NO"

**Save the file with ":w!"** (The **i** is to write a read-only file, only possible as root user)

**Do the same for unencrypted part"]** First mount the unencrypted part of the hdd 1: mount /dev/ad0s1a /mnt

1: vi //mnt/boot/defaults/loader.conf

Search Geom\_Stripe and type "YES" instead of "NO"

**Save the file with ":w!"**

**Reboot to activate striping"]** 1: shutdown -r NOW

*And YES! it is native!*

### **Create first striping set"]**

I explained about the problem between the Seagate and the barracuda, so I solve this the software way. We are going to create a striping set from ad4,6,8 and 10. (The names may be different on your system, check the /dev directory).

1: gstripe label -v ide0 /dev/ad4 /dev/ad6 /dev/ad8 /dev/ad10

*This will create a striping set with the name ide0.* I will give some errors that it will not use the intire hdd capacity, but that is common with RAID 0 sets, all volume's must be the exact same size.

**Check your striping set"]** You can check your striping set by: 1: cd /dev/stripe

 $1 \cdot 1s$ 

and search for ide0

#### **Stripe over stripe"]**

Striping over striping, it's unbelievable that this is possible, in windows I would be afraid what will happen with the data, but on my FreeBSD box... I'am confident!

My other Rocket Raid (Model 1740) has created 3 striping sets so we have 4 times 2 TB of striping sets, create a second striping set: 1: gstripe label -v big0 /dev/stripe/ide0 /dev/da0 /dev/da1 /dev/da2

*/dev/dax is the most common name for a hardware striping set, I have seen this in FreeBSD 8.x and in a VirtualMachine enviroment with iSCSI. Once I have seen arx in FreeBSD6.2*

#### **Make the stripe (big0) encrypted"]**

And yes we want to encrypt this too! When I format the big0 volume it is somewhat slow, but the only thing this system has todo is duplicate data and share it when disaster strike's, so I don't care.

1: geli init –b –s 4096 –l 256 /dev/stripe/big0

Type your secret passphrase twice.

**Attach the big0 array** 1: geli attach /dev/stripe/big0

Type type the passphrase and the usual confirmation will be shown.

### **Label the striped encrypted drive"]**

```
1: bsdlabel –w /dev/stripe/big0.eli
1: bsdlabel –e /dev/stripe/big0.eli
```
[x] to delete characters, Press  $\{I\}$  to edit/insert, Change unused behind a: to 4.2BSD,  $[{\rm ESC}]$ , :w, :q

**Format the encrypted .elia drive"]** 1: newfs /dev/stripe/big0.elia

When I look at the drive I see the lets making disco, so I know all drive's are being used to stripe!

*When working with older stuff it helps to connect all the led's, for 20,- Euro's you got 10 of them with a wire and a little connector*

**Mount it and check it"]** 1: mount /dev/stripe/big0.elia /encrypt\_a

1: df -h

A list with the mounted drives will be presented, check if the size checks out.

#### **Mount at startup"]**

1: vi /etc/fstab

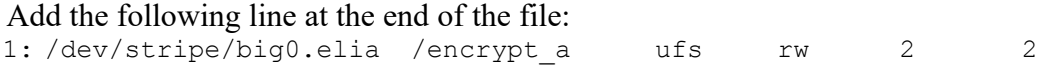

Save the file and exit vi.

**Copy the new fstab to the unencrypted part"]** 1: mount /dev/ad0s1a /mnt

1: cp /etc/fstab /mnt/etc/fstab

## *Install Rsync on your FreeBSD machine*

51

## *Encrypt the big volume*

My Big volume that are 4 S-Ata harddisks on one Sata Controller is called **/dev/da0**, the name for your array could be different, check the name first: 1: cd /dev

1: ls

*Search for da0 (or da1, da2, etc...) or ar0 (ar1, ar2, etc..) and use this device name to encrypt the big volume*

Encrypt the big volume with: 1: geli init –b –s 4096 –l 256 /dev/da0

Enter the passphrase twice.

52

## *Attach and format the big volume (da0)*

First we need to attach the encrypted device: 1: geli attach /dev/da0

Enter the passphrase you defined in the last step.

Make a label for the attached device: 1: bsdlabel –w /dev/da0.eli

1: bsdlabel –e /dev/da0.eli

[x] to delete characters, Press  $\{I\}$  to edit/insert, Change unused behind a: to 4.2BSD,  $[{\rm ESC}]$ , :w, :q

It needs to look like this:

```
1:
# /dev/da0.eli
2:
8 partitions:
3:
4:
5:
6:
don't edit
 # size offset fstype [fsize bsize bps/cpg]
  a: 1953431549 2 4.2BSD 0 0 0
  c: 1953431549 0 unused 0 0 #"raw" part,
```
*the offset will be different, this is the size of your volume.*

### **Don't forget the save the file and then Exit**

Check if there are new devices in your /dev directory

1: cd /dev

1: ls

You should see devices like da0.elia or ar0.elia.

```
Format the new device:
1: newfs /dev/stripe/big0.elia
```
This may take a while, please wait!

53

## *Mount the encrypted volume*

First make a directory where you can mount the volume: 1: mkdir /encrypt\_a

```
Mount the big device:
1: mount /dev/stripe/da0.elia /encrypt_a
```
## Check the size with command **df**:

1: df -h

#### Result:

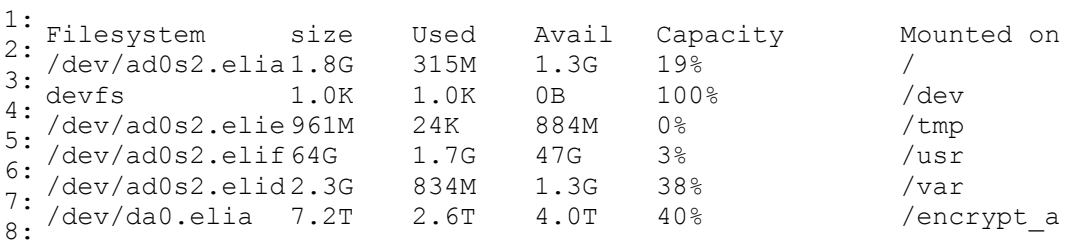

Your figures are probably different, but this is a good way to check if all the sizes are correct.

### 54

## *Mount the new device at bootup*

Edit fstab 1: vi /etc/fstab

Add the following line at the bottom:

1: /dev/da0.elia /encrypt\_a ufs rw 2 2

55

## *Install rsync*

Now we have a device where we can but all the data from the primary server we need to sync it to the backup server.

You need to have rsync installed on the primary server, read here how you can do it!

To install Rsync we start sysinstall. 1: sysinstall

Select Configure --> Packages --> CD/DVD --> net --> rsync-3.x.x

Select  $\{OK\}$  -->  $\{Install\}$ 

You will be shown what you have selected, select  $\{OK\}$ 

Installation will commence.

{X} Exit

{X} Exit Install

Take out FreeBSD CD/DVD

56

## *Setup rsyncd*

1: vi /usr/local/etc/rsyncd.conf

```
Remove # before "UID" & "GID" and change "nobody" to "rsync", the file will look like this:
1:
# rsyncd.conf - Example file, see rsyncd.conf(5)
2:
#
3:
4:
# Set this if you want to stop rsync daemon with rc.d scripts
5:
pid file = /var/run/rsyncd.pid
6:
7:
# Edit this file before running rsync daemon!!
8:
9:
uid = rsync 
10:
gid = rsync
11:
#use chroot = no
12:
#max connections = 4
13:
#syslog facility = local5
14:
15:
#[ftp]
16:
# path = /var/ftp/pub
```

```
17:
18:
19:
#[sambaftp]
20:
21:
22:
23:
#[rsyncftp]
24:
25: #
26:
27:
#[sambawww]
28:
29:#
30:
31:
#[cvs]
32:
33:
34:
35: #
          comment = wholefty for area (approx 6.1 GB)path = /var/ftp/pub/samba
          comment = Sambafty (approx 300 MB)
       path = /var/ftp/pub/rsync
          comment = rsync ftp area (approx 6 MB)path = /public html/samba
          comment = Samba WWW pages (approx 240 MB)
        path = /data/cvscomment = CVS repository (requires authentication)
         auth users = tridge, susans secrets file = /usr/local/etc/rsyncd.secrets
```
On the other side (the [primary server\)](http://www.experts-exchange.com/OS/Unix/BSD/FreeBSD/A_3660-Setup-FreeBSD-server-with-full-hdd-encryption-With-preperation-to-sync-data-with-rsync.html) the file will look like this:

```
1:
# rsyncd.conf - Example file, see rsyncd.conf(5)
2:
#
3:
4:
# Set this if you want to stop rsync daemon with rc.d scripts
5:
pid file = /var/run/rsyncd.pid
6:
7:
# Edit this file before running rsync daemon!!
8:
9:
uid = rsync 
10:
gid = rsync
11:
use chroot = no
12:
max connections = 4
13:
syslog facility = local5
14:
pid file = /var/run/rsyncd.pid
15:
auth users = roland, speciaal, copycop
16:
secrets file = /usr/local/etc/rsyncd.secrets
17:
18:
[test]
19:
20:
21:
22:
[encrypt_a]
23:
24:
25:
26:
#[ftp]
27:#28:#29:
30:
#[sambaftp]
31:
32:#33:
34:
#[rsyncftp]
35: #
36:
37:
38:
#[sambawww]path = /encrypt_a/tmp/
          comment = Test to sync the samba tmp directory
         path = /encrypt a/
          comment = Shared Directory Tree
         path = /var/ftp/pubcomment = wholefty for area (approx 6.1 GB)path = /var/ftp/pub/sambacomment = Sambafty (approx 300 MB)
          path = /var/ftp/pub/rsynccomment = rsync ftp area (approx 6 MB)
```

```
39:
# path = /public_html/samba
40:
41:
42:
#[cvs]
43:
44:
45:
46:
          comment = Samba WWW pages (approx 240 MB)
        path = /data/cvscomment = CVS repository (requires authentication)
         auth users = tridge, susan
          secrets file = /usr/local/etc/rsyncd.secrets
```
57

# *Create user rsync*

1: adduser

Fill in all the credentials.

58

# *Create a batch file on the backup server*

```
1: vi /usr/local/bin/rsyncd.bat
```
### It must contain:

```
1:
/usr/local/bin/rsync -avz --stats --delete 
2:
copycop@10.30.0.4::encrypt_a /encrypt_a --password-file 
  #!/bin/sh
  /usr/local/etc/copycop.rsyncd
```
## 59

# *Make the batch file startable*

1: chmod 0760 /usr/local/bin/rsyncd.bat

## 60

# *Create the password file*

Now create the password file for copycop 1: vi /usr/local/etc/copycop.rsyncd

Type the password in the file and save it!

61

# *Change the rights*

Change the rights of the file's so not everybody can read them. 1: chmod 0640 /usr/local/etc/copycop.rsyncd

1: chmod 0640 /usr/local/etc/rsyncd.conf

### 62

## *Start Rsync to test syncing the data*

1: /usr/local/bin/rsyncd.bat

You should see: 1: recieving file list …

and then popping a lot of file's on your screen! (And ofcourse the led's playing disco, as a matter a fact I feel Disco! Weeeh!!!)

If you get an error like: "rsync error error starting client-server protocol code 5", check the password you have used in the password file on the primary and backup server. Also check on the primary server if host allow contains the correct IP Adress.

63

## *More pointers about errors with rsync*

If you get the following errors:

```
1: rsync error: some files/attrs were not transferred (see previous errors) 
  (code23) at main.c(1508) [generator=3.0.7]
```
Scroll back and see on wich directory's you don't have access, change the rights of those directory's on the [primary server.](http://www.experts-exchange.com/OS/Unix/BSD/FreeBSD/A_3660-Setup-FreeBSD-server-with-full-hdd-encryption-With-preperation-to-sync-data-with-rsync.html)

The error you should see an error in the copy files tree like this: send files failed to open "dir/ectory/" (in encrypt a): Permission denied (13)

### 64

# *Setting up NTP for time sync*

Open rc.conf 1: vi /etc/rc.conf

Add the following to lines at the bottom: 1: ntp\_date="10.30.0.4"

This is the IP adress of your head server, so all systems in your network al synced together! 1: ntpdate enable="YES"

## *Installation of Samba*

*=================*

What is the use of a backup server, when you cannot access it from windows, I will set it up samba so that you can only read from it!

65

## *Install Samba from the ports*

Insert your FreeBSD 8.1 install CD/DVD in your cd drive and type: 1: sysinstall

Wait for FreeBSD to complete the operation.

66

## *Edit smb.conf to configure samba*

1: vi /usr/local/etc/smb.conf

#### Here is an example of smb.conf file:

```
1:
2:
3:
4:
5:
6:
7:
8:
9:
10:
# Many working examples of smb.conf files can be found in the 
11:
# Samba-Guide which is generated daily and can be downloaded from: 
12:
# http://www.samba.org/samba/docs/Samba-Guide.pdf
13:
14:
# Any line which starts with a ; (semi-colon) or a # (hash) 
15:
16:
17:
18:
19:
20:
21:
# to check that you have not made any basic syntactic errors. 
22:
23:
#======================= Global Settings 
24:
=====================================
25:
[global]
26.27:
# workgroup = NT-Domain-Name or Workgroup-Name, eg: MIDEARTH
28:
29:
30:
# server string is the equivalent of the NT Description field# This is the main Samba configuration file. You should read the
    # smb.conf(5) manual page in order to understand the options listed
    # here. Samba has a huge number of configurable options (perhaps too
    # many!) most of which are not shown in this example
     #
    # For a step to step guide on installing, configuring and using samba, 
    # read the Samba-HOWTO-Collection. This may be obtained from:
    # http://www.samba.org/samba/docs/Samba-HOWTO-Collection.pdf
     #
    #
    # is a comment and is ignored. In this example we will use a #
    # for commentry and a ; for parts of the config file that you
    # may wish to enable
     #
    # NOTE: Whenever you modify this file you should run the command 
    "testparm"
     #
       workgroup = Wayward
```
31: 32: 33: ## Samba Time Server? 34: # 35: 36: 37: ## getpeername failed. Error was socket is not connected, solution: 38: # 39: smb ports = 139 40: 41: 42: 43: # user level security. See the Samba-HOWTO-Collection for details. 44: 45: 46: # This option is important for security. It allows you to restrict 47: 48: 49: # the "loopback" interface. For more examples of the syntax see 50: # the smb.conf man page 51: 52: 53: # If you want to automatically load your printer list rather 54: # than setting them up individually then you'll need this 55: 56: 57: # you may wish to override the location of the printcap file 58: 59: 60: # on SystemV system setting printcap name to lpstat should allow 61: # you to automatically obtain a printer list from the SystemV spool 62: # system 63: 64: 65: # It should not be necessary to specify the print system type unless 66: # it is non-standard. Currently supported print systems include: 67: # bsd, cups, sysv, plp, lprng, aix, hpux, qnx 68: 69: 70: # Uncomment this if you want a guest account, you must add this to 71: /etc/passwd 72: # otherwise the user "nobody" is used 73: ; guest account = pcguest 74: 75: # this tells Samba to use a separate log file for each machine 76: # that connects 77: 78: 79: # Put a capping on the size of the log files (in Kb). 80: 81: 82: 83: 84: 85: # or to auto-locate the domain controller/s 86: 87: 88: 89: # Use the realm option only with security = ads 90: # Specifies the Active Directory realm the host is part of 91: ; realm = MY\_REALM server string = BSD02 Samba Server time server =yes # Security mode. Defines in which mode Samba will operate. Possible # values are share, user, server, domain and ads. Most people will want security = user # connections to machines which are on your local network. The # following example restricts access to two C class networks and hosts allow =  $10.30.0.127$ . load printers = no printcap name = /dev/null ; printcap name = lpstat printing = bsd log file =  $/var/log/samba34/log.\$ m max log size = 50 # Use password server option only with security = server # The argument list may include: # password server = My\_PDC\_Name [My\_BDC\_Name] [My\_Next\_BDC\_Name] # password server = \* ; password server = <NT-Server-Name>

93: # Backend to store user information in. New installations should 94: # use either tdbsam or ldapsam. smbpasswd is available for backwards 95: # compatibility. tdbsam requires no further configuration. 96: 97: 98: # Using the following line enables you to customise your configuration 99: 100: # of the machine that is connecting. 101: # Note: Consider carefully the location in the configuration file of 102:  $103:;$ 104: 105: # Most people will find that this option gives better performance. 106: # See the chapter 'Samba performance issues' in the Samba HOWTO 107: Collection 108: # and the manual pages for details. 109: # You may want to add the following on a Linux system:  $110:;$ 111: 112: # Configure Samba to use multiple interfaces 113: # If you have multiple network interfaces then you must list them 114: # here. See the man page for details. 115: ; interfaces = 192.168.12.2/24 192.168.13.2/24 116: 117: # Browser Control Options: 118: # set local master to no if you don't want Samba to become a master 119: # browser on your network. Otherwise the normal election rules apply 120: ; local master = no 121: 122: # OS Level determines the precedence of this server in master browser 123: # elections. The default value should be reasonable 124: ; os level = 33 125: 126: # Domain Master specifies Samba to be the Domain Master Browser. This 127: # allows Samba to collate browse lists between subnets. Don't use this 128: # if you already have a Windows NT domain controller doing this job 129: 130: 131: # Preferred Master causes Samba to force a local browser election on 132: startup 133: # and gives it a slightly higher chance of winning the election  $134:$ ; 135: 136: # Enable this if you want Samba to be a domain logon server for 137: # Windows95 workstations. 138: 139: 140: # if you enable domain logons then you may want a per-machine or 141: # per user logon script 142: # run a specific logon batch file per workstation (machine) 143: ; logon script = %m.bat 144: # run a specific logon batch file per username 145: ; logon script = %U.bat 146: 147: # Where to store roving profiles (only for Win95 and WinNT) 148: 149:  $150:$ ; logon path = \\%L\Profiles\%U 151: 152: # Windows Internet Name Serving Support Section:; passdb backend = tdbsam # on a per machine basis. The %m gets replaced with the netbios name this line. The included file is read at that point.  $include = /usr/local/etc/smb.comf.$ <sup>8m</sup> socket options = SO RCVBUF=8192 SO SNDBUF=8192 domain master =  $yes$  $i$  preferred master = yes domain logons = yes %L substitutes for this servers netbios name, %U is username You must uncomment the [Profiles] share below

92:

```
153:
# WINS Support - Tells the NMBD component of Samba to enable it's WINS 
154:
Server
155:
; wins support = yes
156:
157:
# WINS Server - Tells the NMBD components of Samba to be a WINS Client
158:
# Note: Samba can be either a WINS Server, or a WINS Client, but NOT
159:
both
160:
; wins server = w.x.y.z
161:
162:
# WINS Proxy - Tells Samba to answer name resolution queries on
163:
# behalf of a non WINS capable client, for this to work there must be
164: # at least one
165:
; wins proxy = yes
166:
167:
# DNS Proxy - tells Samba whether or not to try to resolve NetBIOS 
168:
names
169:
# via DNS nslookups. The default is NO.
170:
171:
172:
# Charset settings
173:
; display charset = koi8-r
174:
; unix charset = koi8-r
175:
; dos charset = cp866
176:
177:
# Use extended attributes to store file modes
178:
; store dos attributes = yes
179:
; map hidden = no
180:
; map system = no
181:
182:
183:
# Use inherited ACLs for directories
184:
; nt acl support = yes
185:
186:
187:
188:
# These scripts are used on a domain controller or stand-alone 
189:
# machine to add or delete corresponding unix accounts
190:
; add user script = /usr/sbin/useradd %u
191:
; add group script = /usr/sbin/groupadd %g
192:
; add machine script = /usr/sbin/adduser -n -g machines -c Machine 
193:
-d /dev/null -s /bin/false %u
194:
; delete user script = /usr/sbin/userdel %u
195:
; delete user from group script = /usr/sbin/deluser %u %g
196:
; delete group script = /usr/sbin/groupdel %g
197:
198:
199:
#============================ Share Definitions 
200:
==============================
201:
[homes]
202:
 comment = Home Directories
203:
204:
205.206:
# Un-comment the following and create the netlogon directory for Domain
207:
Logons
208:
; [netlogon]
209: :210:211:
; guest ok = yes
212:
; writable = no
213:
; share modes = noWINS Server on the network. The default is NO.
       dns proxy = no 
        ; map archive = no
        inherit acls = yes
        ; map acl inherit = yes 
       browseable = no
       writable = yes
      ; comment = Network Logon Service
       ; path = /usr/local/samba/lib/netlogon
```

```
214.215:
216:
# Un-comment the following to provide a specific roving profile share
217:
# the default is to use the user's home directory
218:
;[Profiles]
219: :220:;221:;222:
223:
224:
# NOTE: If you have a BSD-style print system there is no need to 
225:
# specifically define each individual printer
226:
[printers]
227:
228:
229:
230:
# Set public = yes to allow user 'guest account' to print
231:
 guest ok = no
232:
233:
234:
235:
# This one is useful for people to share files
236:
;[tmp]
237:
; comment = Temporary file space
238:
239:; read only = no
240: ; public = yes
241:
242:
# A publicly accessible directory, but read only, except for people in
243:
# the "staff" group
244:
;[public]
245:
; comment = Public Stuff
246:;247:;248:;249:250:
; write list = @staff
251:
252:
# Other examples. 
253:
#
254:
# A private printer, usable only by fred. Spool data will be placed in 
255:
fred's
256:
# home directory. Note that fred must have write access to the spool 
257:
directory,
258:
# wherever it is.
259:
;[fredsprn]
260:
; comment = Fred's Printer
261: :262:;263:264:;265:;266:;267:
268:
# A private directory, usable only by fred. Note that fred requires 
269:
write
270:
# access to the directory.
271:
;[fredsdir]
272:
; comment = Fred's Service
273:;274:
; valid users = fredpath = /usr/local/samba/profiles; browseable = no
         ; guest ok = yes
      comment = All Printers
       path = /var/spool/samba34
        browseable = no
        writable = no
       printable = yes
      path = /tmp; path = /home/samba
      ; public = yes
      ; writable = yes
      ; printable = no
       ; valid users = fred
       path = /homes/fredprinter = freds printer
        ; public = no
        ; writable = no
       ; printable = yes
      path = /usr/somewhere/private
```

```
275:;276:;277:;278:
279:
# a service which has a different directory for each machine that 
280:
connects
281:
# this allows you to tailor configurations to incoming machines. You 
282:
could
283:
# also use the %U option to tailor it by user name.
284:
# The %m gets replaced with the machine name that is connecting.
285:
;[pchome]
286:
; comment = PC Directories
287:
; path = /usr/pc/%m
288:
; public = no
289:
; writable = yes
290:
291:
# A publicly accessible directory, read/write to all users. Note that 
292:
all files
293:
# created in the directory by users will be owned by the default user, 
294:
so
295:
# any user with access can delete any other user's files. Obviously 
296:
this
297:
# directory must be writable by the default user. Another user could of
298:
course
299:
# be specified, in which case all files would be owned by that user 
300:
instead.
301:
;[public]
302:
; path = /usr/somewhere/else/public
303:
304:;305:;306:
307:
308:
# The following two entries demonstrate how to share a directory so 
309:
that two
310:
# users can place files there that will be owned by the specific users.
311:
In this
312:
# setup, the directory should be writable by both users and should have
313:
the
314:
# sticky bit set on it to prevent abuse. Obviously this could be 
315:
extended to
316:
# as many users as required.
317:
;[myshare]
318:
; comment = Mary's and Fred's stuff
319: :320:;321:;322:;323:;324:325:
326: #-=-=-=-=-=-=-=-= My Shares =-=-=-=-=-=-=-=-=-
327:
#################################################
328:
# All drives on the backup server are read only
329:
#
330:
331:
# This one is useful for people to share files
332:
[tmp]
333:
334:
335:
      ; public = no
        writeable = yes; printable = no
      public = yes; only guest = yes
       ; writable = yes
      ; printable = no
       path = /usr/somewhere/shared
       valid users = mary fred
       ; public = no
       ; writable = yes
       ; printable = no
        create mask = 0765 comment = Temporary file space
       path = /encrypt_a/tmp
       writeable = no
```

```
336:
337:
338:
# Log share
339:
#
340:
[log]
341:
342:
343:
344:
345:
346:
347:
# Private-drives
348:
#
349:
[private]
350:
 comment = Eigen Prive directory op de Server
351:
352:
353:
354:
355:
356:
# Appz Drive
357:
#
358:
[appz]
359:
 comment = Programma's, Games en dergelijke.
360:
361:
362:
363:
364:
 force create mode = 0775
365:
366:
367:
# Special Drive
368:
#
369:
[special]
370:
 comment = Special Drives for: Ftp, Images, Sound, Apache 
371:
372:
 public = no
373:
374:
375:
 force create mode = 0775
376:
377:
378:
# Media
379:
#
380:
[media]
381:
 comment = Media Audio, Video, Multimedia
382:
383:
384:
385:
386:
387:
388:
389:
# Ons
390:
#
391:
[ons]
392:
393:
394:
395:
396:
       public = yes
      comment = Log files of BSD03
       path = /var/log 
       public = yes
        writeable = no
       browseable = no
       path = /encrypt_a/Private/%U
       public = no
        writeable = no
       browseable = no
       path = /encrypt_a/Appz
      public = no
       writeable = no
       browseable = no
       force directory mode = 0775
       path = /encrypt_a/Special
       writeable = no
       browseable = no
       force directory mode = 0775
        path = /encrypt_a/Media
       public = no
        writeable = no
       browseable = no
        force create mode = 0775
       force directory mode = 0775
      comment = Gezamelijke schijf
       path = /encrypt_a/Ons
       public = no
        writeable = no
       browseable = no
```

```
397:
398:
[image]
399:
400:
401:
402:
403:
404:
405:
406:
407: \frac{4}{107}: \frac{4}{107}: \frac{4}{107}: \frac{4}{107}: \frac{4}{107}: \frac{4}{107}: \frac{4}{107}: \frac{4}{107}: \frac{4}{107}: \frac{4}{107}: \frac{4}{107}: \frac{4}{107}: \frac{4}{107}: \frac{4}{107}: \frac{4}{107}: \frac{4}{107}: \frac{4}{107}: \frac{4}{107}:408:
409:
410:
411:
412:
413: browseable = yes
414:
415:
\frac{416}{117}: [TV]
417: <sup>117]</sup> comment = Alle the tv programs we like to keep
418:
419:
 path = /encrypt_a/Media/TV
420:
421:
422:
423:
424:
[pictures]
425:
426: comment = All our pictures
          force create mode = 0770
          force directory mode = 0770
      # Startup With batch files for connecting to BSD03
      #
      [startup]
          comment = Batch files to connect to the BSD03 FreeBSD Server
          path = /encrypt_a/Startup
          public = yes
          writeable = no
          browseable = yes
397: # Share to dump all the Ghost images from dos
         comment = Drive to dump all the Ghost image's to 
        path = /encrypt_a/Images
        public = no
          writeable = no
         browseable = yes 
         force create mode = 0775
         force directory mode = 0775
      # 
      [video]
        comment = Video Files for the media center
       path = /encrypt_a/Media/movies
        writeable = no
        force create mode = 0775
        force directory mode = 0775
       writeable = no
       browsable = yes
        force create mode = 0775
        force directory mode = 0775
        path = /encrypt_a/Media/pictures
         writeable = no
        browseable = yes
         force create mode = 0775
         force directory mode = 0775
      [audio]
         comment = All our avaible audio
         path = /encrypt_a/Media/audio
         writeable = no
         browseable = yes
         force create mode = 0775
         force directory mode = 0775
```
On the backup server I have set writable  $=$  no on every share, this is a backup server not a working server!

## *Enable Samba at startup*

Edit the /etc/rc.conf file and enable sambe: 1: vi /etc/rc.conf

```
Add the following lines at the bottom of rc.conf
```

```
1:
nmbd_enable="YES"
2:
smbd_enable="YES"
```
#### 68

## *Edit welcome message*

1: vi ./etc/motd

### Put the following lines into the editor:

```
1:
FreeBSD 8.1-RELEASE (BSD02) - 2010 /Node:3 (Original file:/etc/motd.bak)
2:
3:
Running:
4:
- Apache2, Php 5, Mysql 5
5:
- Pure-FTPd, SSH
6:
- Samba 3
7: - NFS
8:
9:
IP: 10.30.0.4 / Gateway: 10.30.0.100
10:11:
- FreeBSD Handbook: http://www.FreeBSD.org
12:
- Use sysinstall to install additional Packages
```
Save the message with **:w** and exit.

69

## *Restart Machine and check Samba*

```
1: shutdown -r NOW
```
### 70

## *Add the user you want to acces samba*

Before the windows clients can access the samba shares you have to add them as a samba user:

1: smbpasswd -a username

67

Enter the password twice and do this for every user you want to be able to acces samba.

71

# *Try to connect with a windows client*

Start the machine, enter the Passphrases to mount the encrypted partitions and wait until nmbd & smbd is loaded, then start a windows client and enter the name of your server in windows explorer.

 $1: \bigwedge$ 

You should be able to acces the shares, read it, but you cannot write it

72

# *Create a cronjob for rsync*

If you are going to use rsync, do it on a regular base! We add a cronjob.

Login as root

Type: 1: crontab -e

Add the following line: 1: 00 3 \* \* \* /usr/local/bin/rsyncd.bat

Save the file and exit, you should see the line: 1: crontab: installing new crontab

then you know it is about to run!

73

# *Enter a password for the root account*

A very important step for security, enter a password for the root account, Type: 1: passwd root

Enter the password twice.

74

Mail server installeren (Dovecot)

- 1. We gaan Dovecot gebruiken als onze IMAP mail server om al die mailboxen met informatie over de server uit te lezen. Ga naar de juiste directory: cd /usr/ports/mail/dovecot
- 2. Installeer het pakket: make install clean
- 3. Zodra het pakket niet gevonden kan worden, ga je naar de directory: cd /usr/ports/distfiles
- 4. **(Optioneel)** En download je het bestand als volgt: fetch<http://www.dovecot.org/releases/1.0/rc/dovecot-1.0.rc7.tar.gz>

Ga weer terug naar de dovecot directory en start de procedure opnieuw.

- 5. Ga naar de juiste directory: cd /usr/local/etc
- 6. Open het bestand: vi /usr/local/etc/dovecot.conf
- 7. Zorg dat de volgende regels op de volgende wijze in het configuratie bestand staan:  $proto \cosh = \text{imap}$  pop3 imaps pop3s disable plaintext  $\frac{1}{a}$ uth = no
- 8. Voeg het volgende toe aan het /etc/rc.conf bestand: dovecot\_enable="YES"

Start dovecot door het volgende commando: /usr/local/etc/rc.d/dovecot start

Als er: *Starting dovecot* staat is het gelukt.

# Forward root emails to account rootmail

Zorg ervoor dat het account rootmail bestaat en maak deze anders aan.

Wijzig het bestand: /etc/aliases en ga op zoek naar:

## # Well-known aliases -- these should be filled in!

En voeg het volgende onder deze lijn toe:

root: rootmail manager: rootmail dumper: rootmail

Sla dit bestand op en start: newaliases

If you have an error like:

missing map file /etc/mail/aliases.db

The above will fix this

### Install Cacti for statistics:

Install net-snmp *# cd /usr/ports/net-mgmt/net-snmp; make install clean*

Add a line to /etc/rc.conf snmpd\_enable="YES"

Edit snmpd.conf

cd /usr/local/share/snmp cp snmpd.conf.example snmpd.conf vi snmpd.conf

And edit the things you want to change.

Cacti is a powerful network graphing utility that front ends Rrdtool. This process will compile Rrdtool and all of its dependencies for you. *# cd /usr/ports/net-mgmt/cacti; make install clean*

## **Enable MySQL in /etc/rc.conf**

```
1:
mysql_enable="YES"
2: mysqllimits enable="NO"
```
# *Install Apache*

```
1:
cd /usr/ports/www/apache22
2:
make install clean
```
Choose the standard options

14

## *Start apache at startup*

1: vi /etc/rc.conf

Add the following lines at the bottom: 1: # Apache 2

2: apache22\_enable="YES"

9. Installeer php5 extensons cd /usr/ports/lang/php5-extensions make config

Selecteer: *MySQL*, *PCRE*, *Posix*, *Session*, typ dan: make install clean

Go to the public html directory: /usr/local/www/apache22/data and make a symbolic link to cacti:

Ln –s */usr/local/share/cacti/ cacti*

At this to /etc/contrab:

*\*/5 \* \* \* \* cacti /usr/local/bin/php /usr/local/share/cacti/poller.php > /dev/null 2>&1*

Setup The Database

*#mysqladmin --user=root create cacti*

Set the passwd for the cacti user. *# passwd cacti* Changing local password for cacti New Password: [cactipasswd] Retype New Password: [cactipasswd]

Edit the /usr/local/share/cacti/include/config.php file for the proper database permissions:

*\$database\_type = "mysql"; \$database\_default = "cacti"; \$database\_hostname = "localhost"; \$database\_username = "cacti"; \$database\_password = "cactipasswd"; \$database\_port = "3306";*

Set the Cacti database's permissions.

*#echo "GRANT ALL ON cacti.\* TO cacti@localhost IDENTIFIED BY 'cactipasswd'; FLUSH PRIVILEGES;" | mysql*

Import the default tables. *#mysql cacti < /usr/local/share/cacti/cacti.sql*

Use the php.ini file.

Cd /usr/local/etc cp php.ini-production php.ini

Edit the file and set the correct timezone :

Vi php.ini

Search for: /dat.timezone

And enter behind it: "Europe/Berlin"

Restart the machine

Go to the ip address of your machine and follow the instructions of cacti.

For the first time there will be asked for username and password, this will be:

Admin admin

Then you will be forced to change the cacti password, I have used the same one as I entered with the installation routine.